Brandon Valley School District

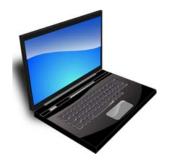

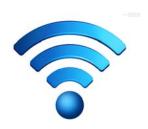

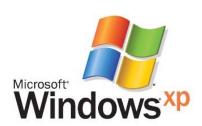

Connect a
Non-School
Computer to
the
Wireless
on
Windows XP

## This will describe how to connect a personal computer to the schools wireless network.

First step is to get a Personal Wireless Device Request form from one of the Technology Coordinators:

Curt.Vlaminck@k12.sd.us • Paul.Berndt@k12.sd.us • Chuck.Henson@k12.sd.us

Download the security certificates.

You will need to do this next step for each security certificate:

Right on one of the certificates click and then click "Install Certificate".

Open
Install Certificate
Open With...
Send To
Cut
Copy
Create Shortcut
Delete
Rename
Properties

The Certificate Import Wizard will come up. Click "Next". Then choose "Place all certificates in the following store" and then click "Browse".

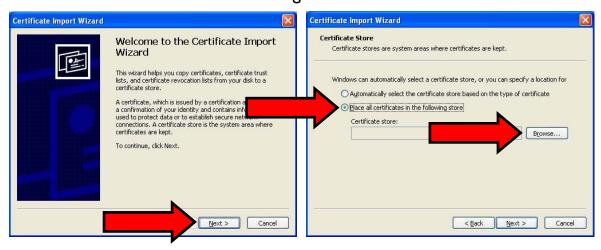

Select "Trusted Root Certification Authorities" from the list and then click

"OK". Then click "Next".

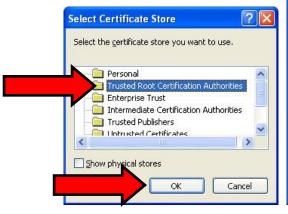

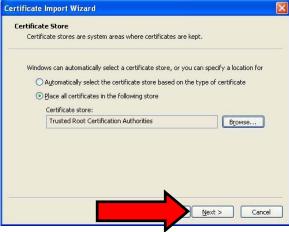

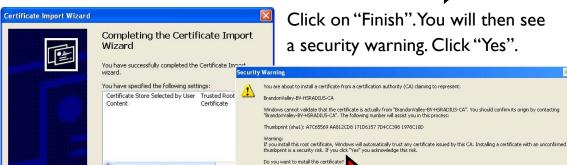

Click on "Finish". You will then see a security warning. Click "Yes".

It should say that the import was successful.

Click "OK".

In the lower right corner of the screen you should see the wireless icon with a red X. Right click on this icon and choose "View Available Wireless Networks"

Cancel

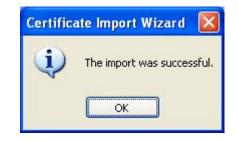

Take note of the name of the wireless network you see here. In this case it is "RBE-Wireless", you will need this later.

Click on "Change advanced settings".

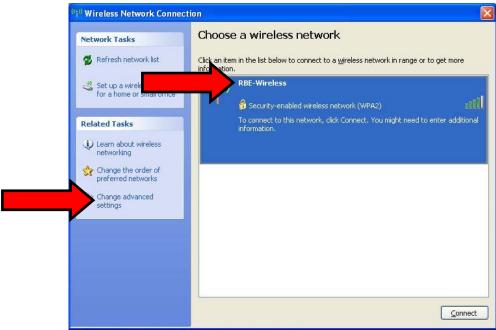

Click on the "Wireless Networks" Tab.

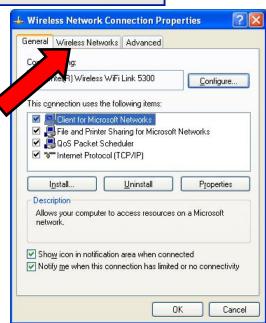

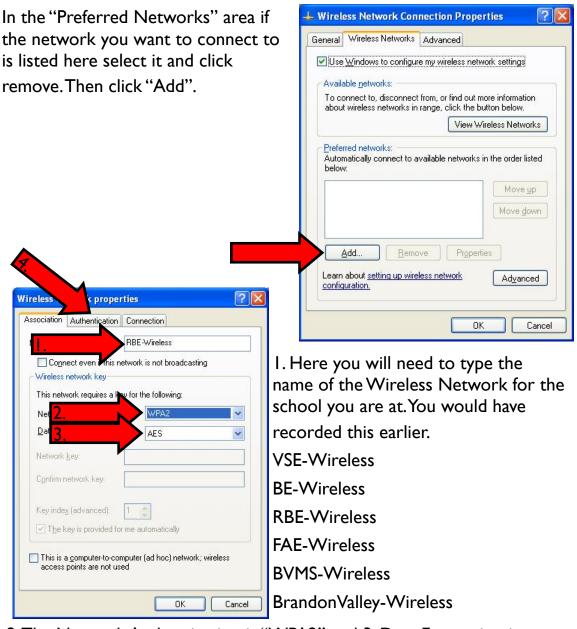

- 2. The Network Authentication is "WPA2" and 3. Data Encryption is "AES".
- 4. After changing those settings click on the "Authentication" tab.

Make sure the EAP Type is "Protected EAP (PEAP)".

Then click on "Properties"

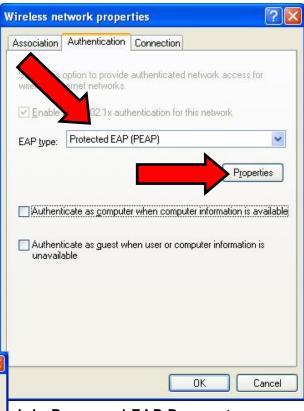

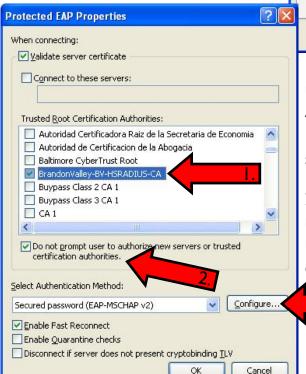

- I. In Protected EAP Properties under Trusted Root Certification Authorities find "BrandonValley-BE-HSRADIUS-CA" and make sure that box is checked.
- 2. Check the box that says "Do not prompt user to authorize new servers or trusted certification authorities.

3. Then click "Configure".

Make sure the "Automatically use my Windows logon name and password (and domain if any)." is NOT checked. And click "OK".

You will need to click "OK" until all the screens are gone.

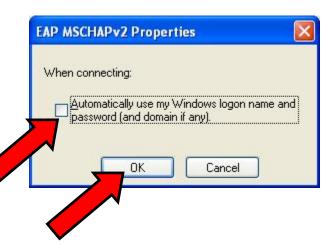

You should see this popup click on it.

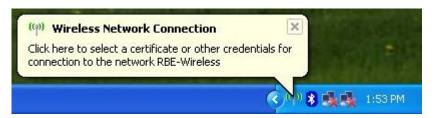

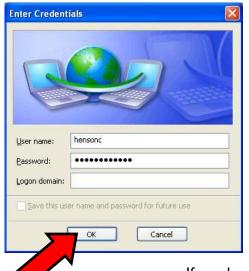

Enter your user name and password. The same one you use to log into the computer. DO NOT enter a logon domain. Click "OK".

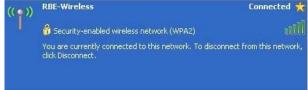

You should now be connected.

If you have any questions please feel free to contact one of the Technology Coordinators.

~Chuck Henson chuck.henson@k12.sd.us - 605-359-7546

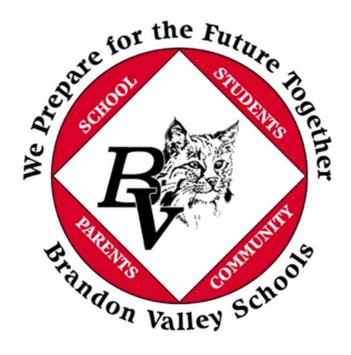

Created by Chuck Henson for the Brandon Valley School District. If you have any questions please contact chuck.henson@k12.sd.us.

All creative works are copyrighted, by international agreement, unless either they fall into the public domain or their copyright is explicitly disclaimed. Please make sure you have permission to make copies of any copyrighted material, that the material you are copying is your intellectual property, or that the property falls under public domain.